## インターネット (Web) 出願画面のイメージ

2月5日17時締切です(提出書類は郵送のみ受付)。余裕を持って出願してください。

1 インターネット出願サイトトップページから「出願手続きを行う」をクリック

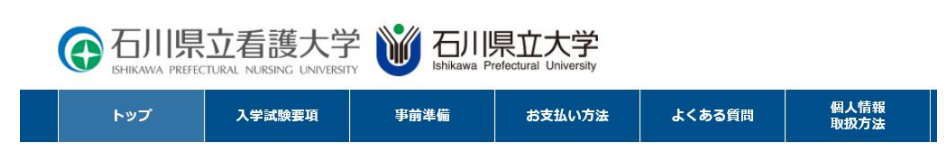

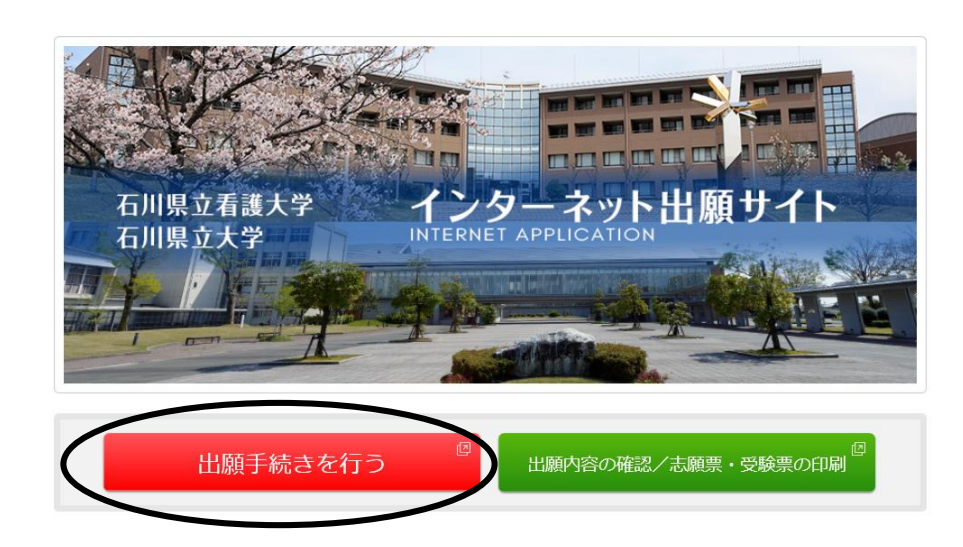

2 手続き画面に入ります。大学選択で「石川県立看護大学」をクリック

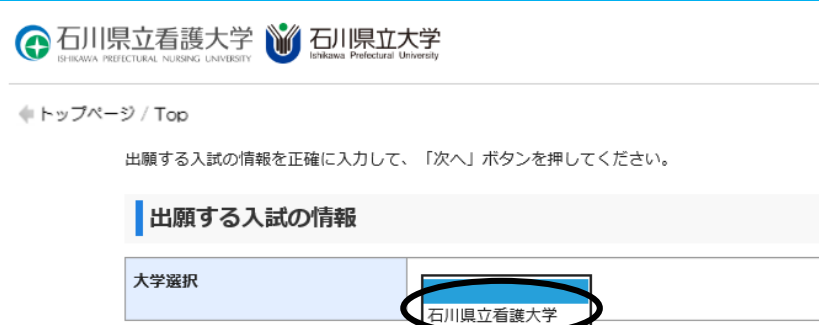

石川県立人

当サイトの管理運営は株式会社ディスコが行っています。<br>© DISCO Inc.

## 3 希望の試験日程をクリック

d

※ 前期日程、後期日程ともに出願する場合は、前期 1 回、後期 1 回の合わせて 2 回、出願入力を行っ てください。

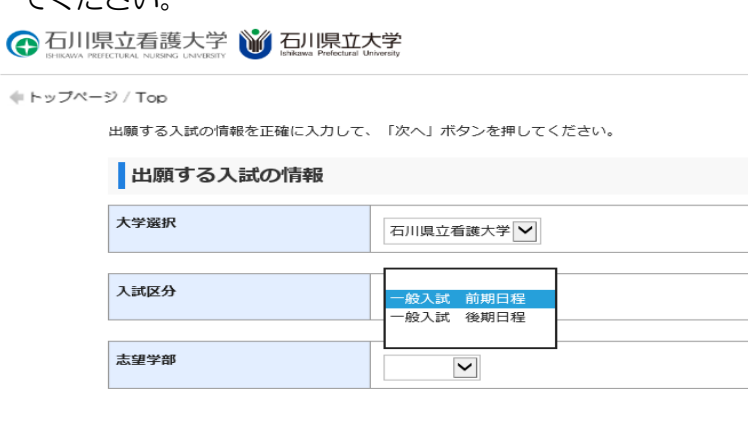

入試方法を選択してください

### 続いて「看護学部」「看護学科」を選択し、「次へ」をクリックします。

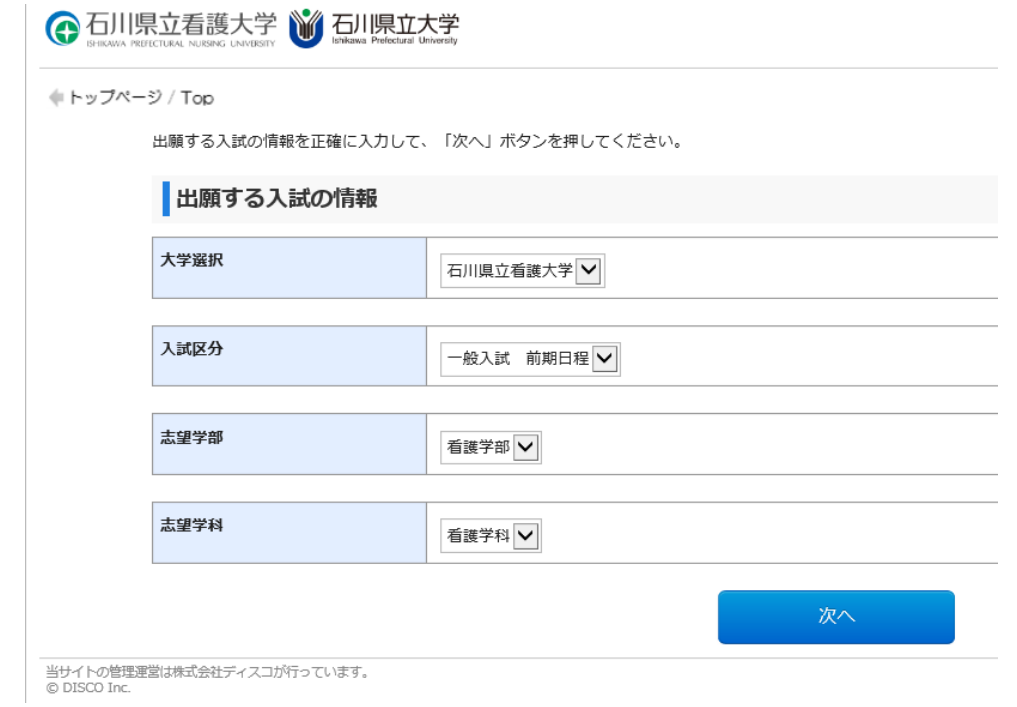

#### 「留意事項」画面に入りますので、内容を読んだ上で必要事項にチェックを入れ、「次へ」をクリック。  $\Delta$

### 留意事項

#### 【Web出願に際して】

※本サイト利用にあたり、出願登録や入学検定料払込の完了メールを通知するためにメールアドレスが必要となります。 必ず事前にメールアドレスをご用意ください。

※Web出願登録時には必ず令和2年度学生募集要項もあわせて参照してください。

(1) 出願期間 学生募集要項をご確認ください。入学検定料をお支払いの上、出願書類を期限内必着となるように郵送してください。

(2) 入学検定料のお支払い コンビニ、ATM (Pay-easy)、ネットバンキングでお支払いいただけます。

(3) お支払いに関する注意

#### 一度納入した検定料及び手数料は定められた場合を除き返還できません。

また、入学検定料払込後、出願内容の変更は出来ません。 期限内に代金の支払いがない場合は、入力された情報が自動的に削除されるのでご注意ください。 出願内容の誤りに気付いた場合は、入学検定料を納入せずに、もう一度、出願内容の登録からやり直してください。

- ■入試に関する問い合わせ先 石川県立看護大学 教務学生課 TEL: 076-281-8302(平日9:00~17:00) ※土・日・祝日・年末年始は除く
- ■本サイト及び操作に関する問い合わせ 株式会社ディスコ「学び・教育」サポートセンター TEL: 0120-202079(平日10:00~18:00) ※土・日・祝日・年末年始は除く

√ 上記内容を確認した上で出願登録をします

## 写真データ取込画面に入りますので、注意事項を読んだ上で、「写真選択」をクリック。

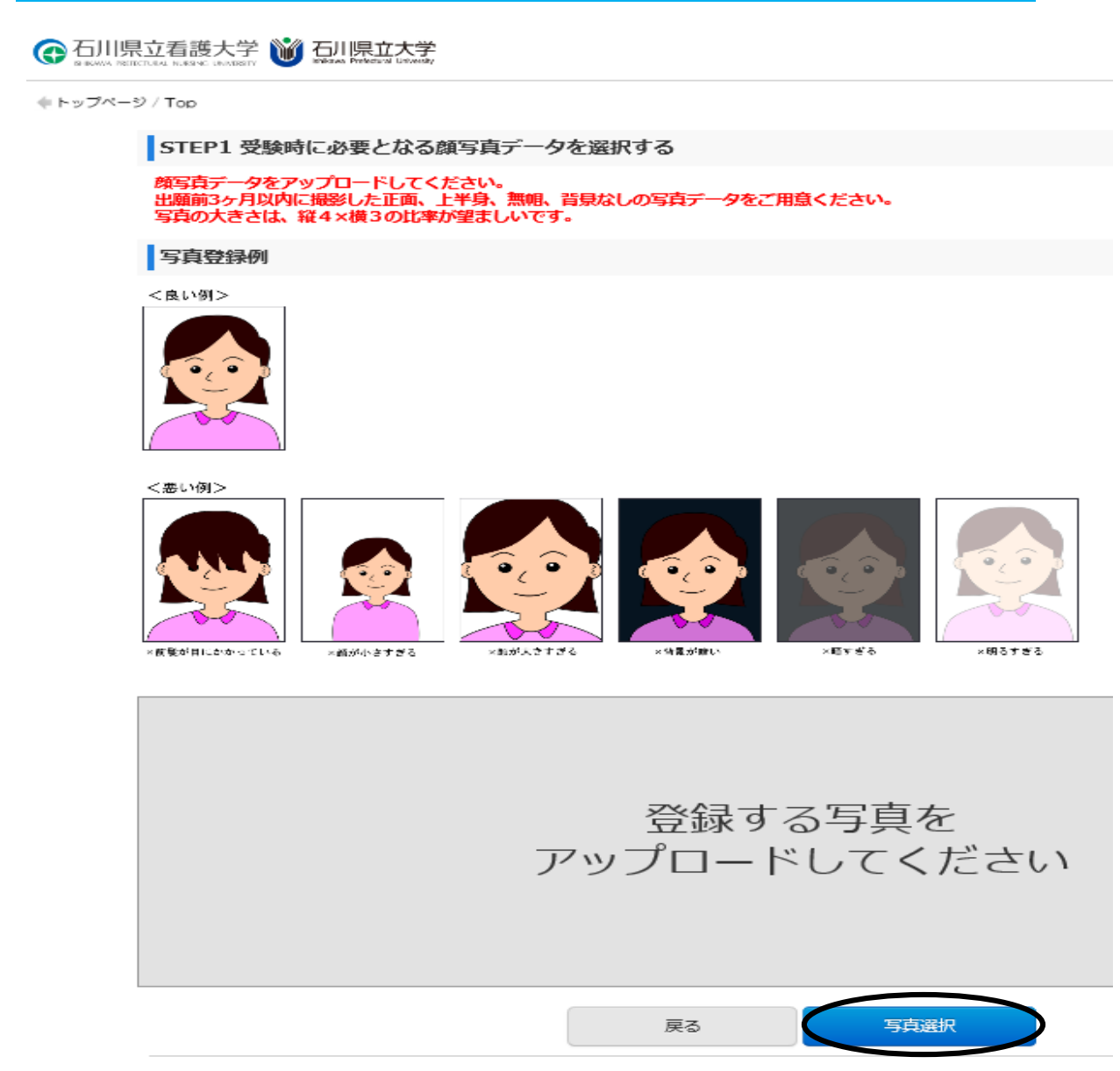

## 事前に準備した、写真データを保存したフォルダから、写真データを選択し、開きます。

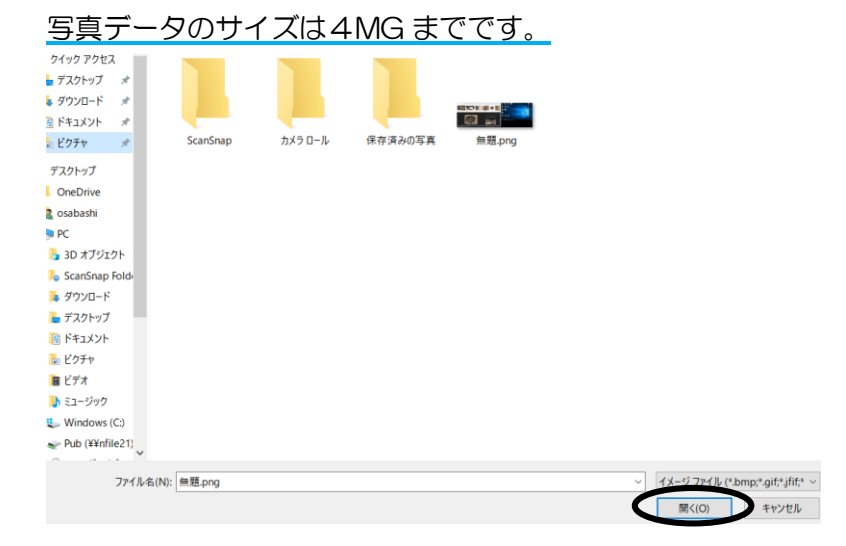

## 7 写真データが取り込まれますので、位置と大きさを整え、「登録」をクリック。 写真を変更する場合は「写真を選び直す」をクリック。(受験票等に使用します)

## STEP2 写真を加工する

写真の位置を枠線にあわせ、「登録」ボタンを押してください。詳細はコチラ

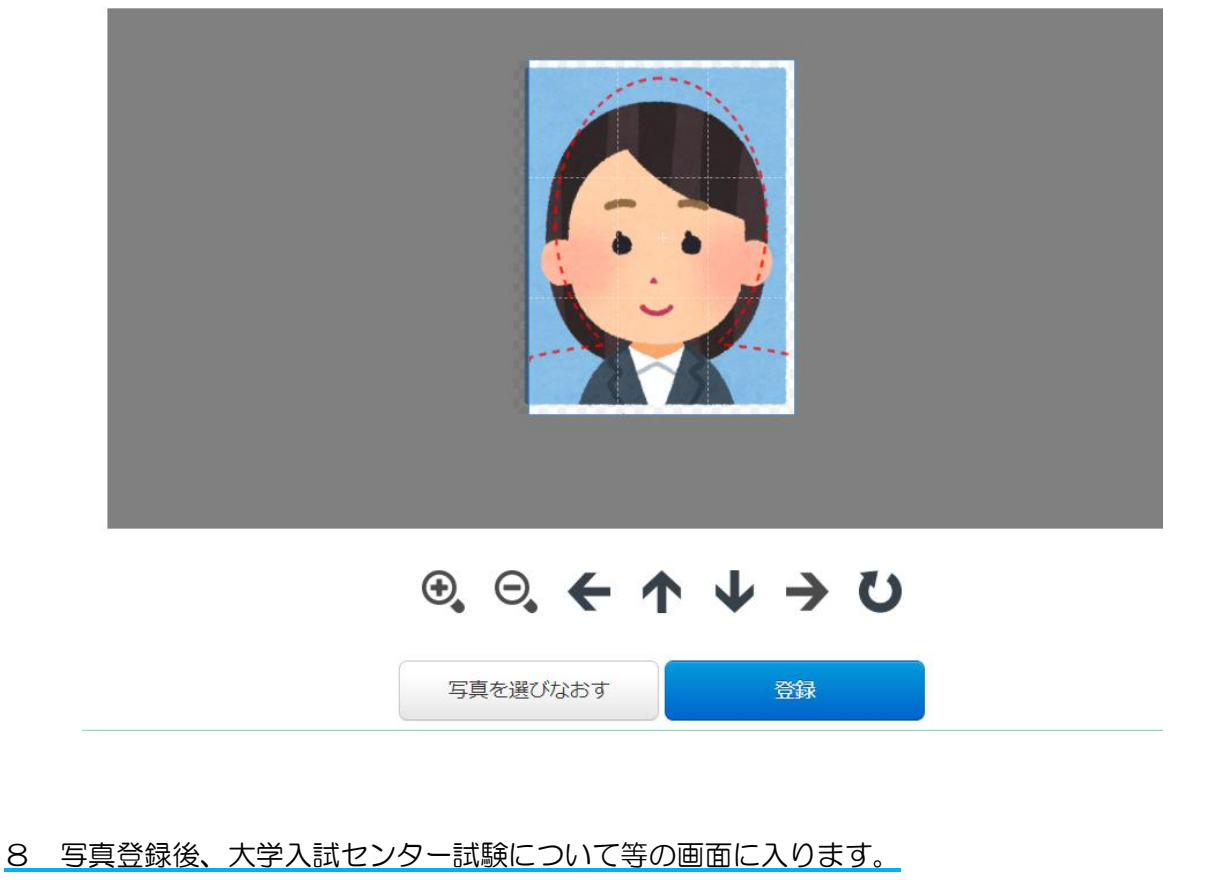

## 必須項目を入力し、「次へ」をクリック。

← 石川県立看護大学 》 石川県立大学

(トップページ / Top

志願内容をご選択・ご確認の上、「次へ」を押してください。

\*は入力必須項目1

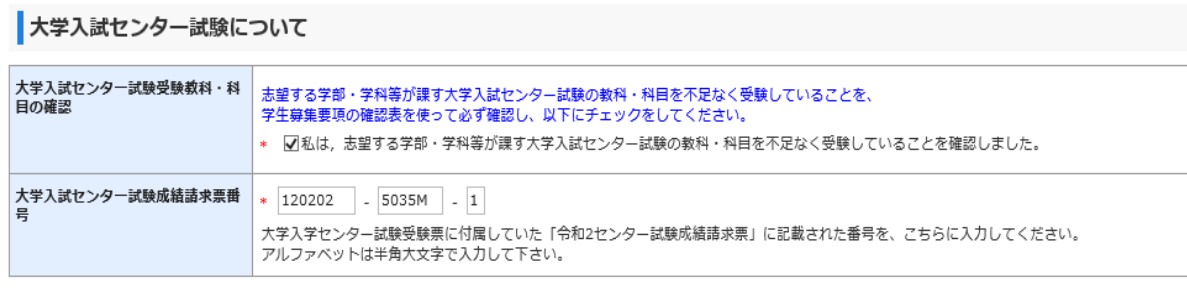

### 試験会場

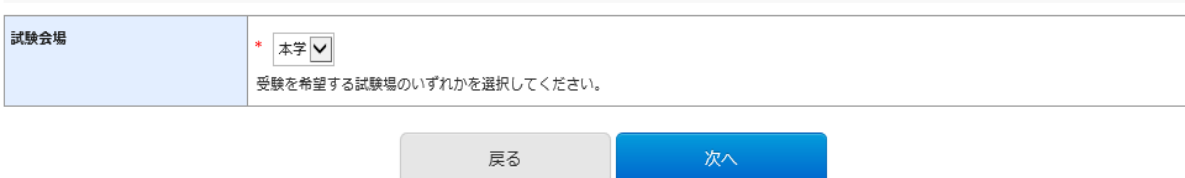

# 9 個人情報入力を行ってください。

## ← 石川県立看護大学 》石川県立大学

( トップページ / Top

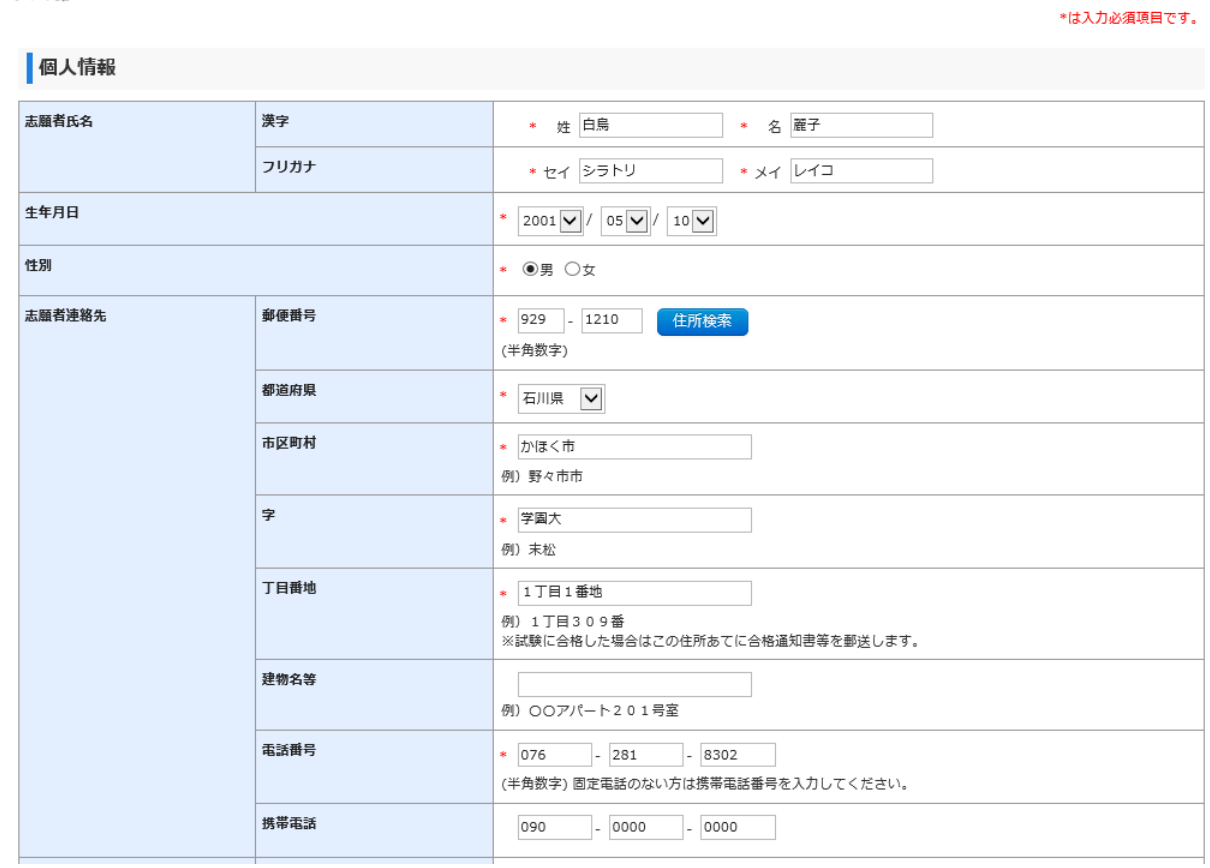

## テストメール送信を行い、メール確認済みにチェックを入れてください。

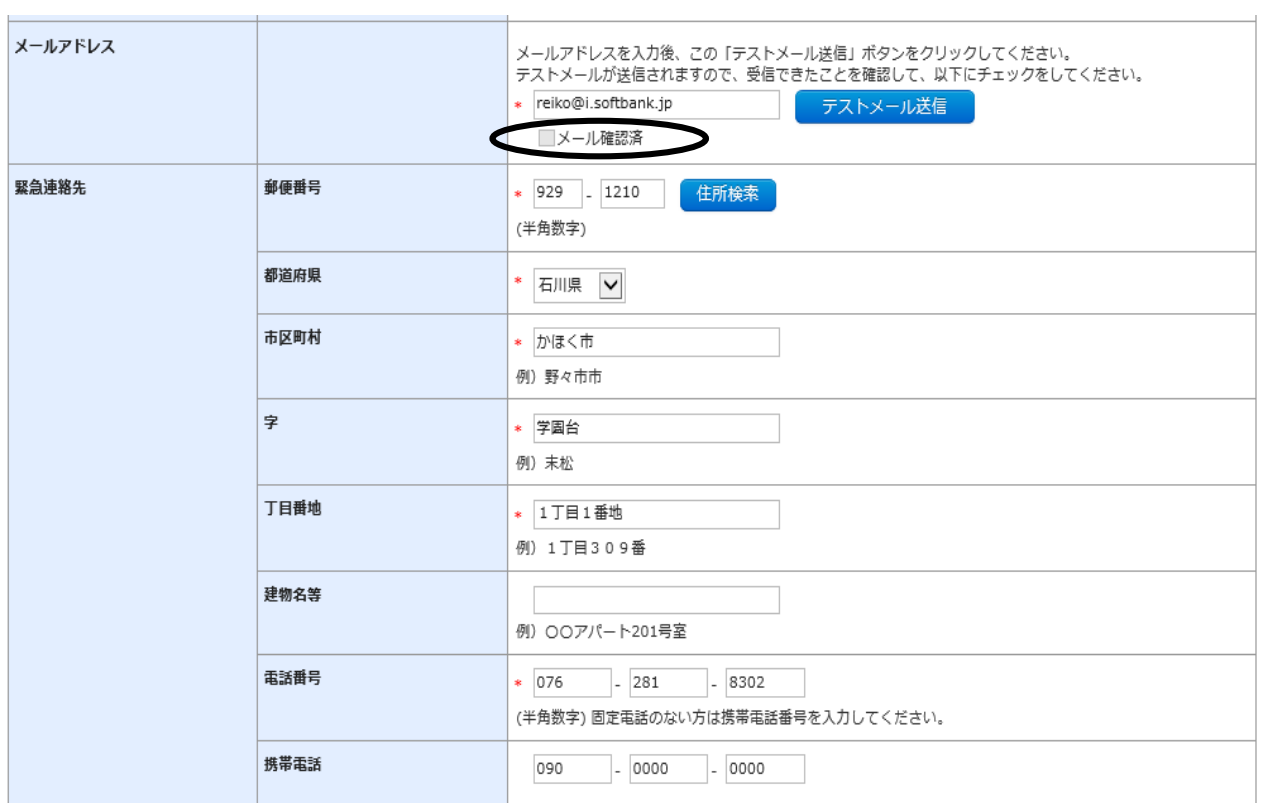

## 出願資格 (出身学校等)

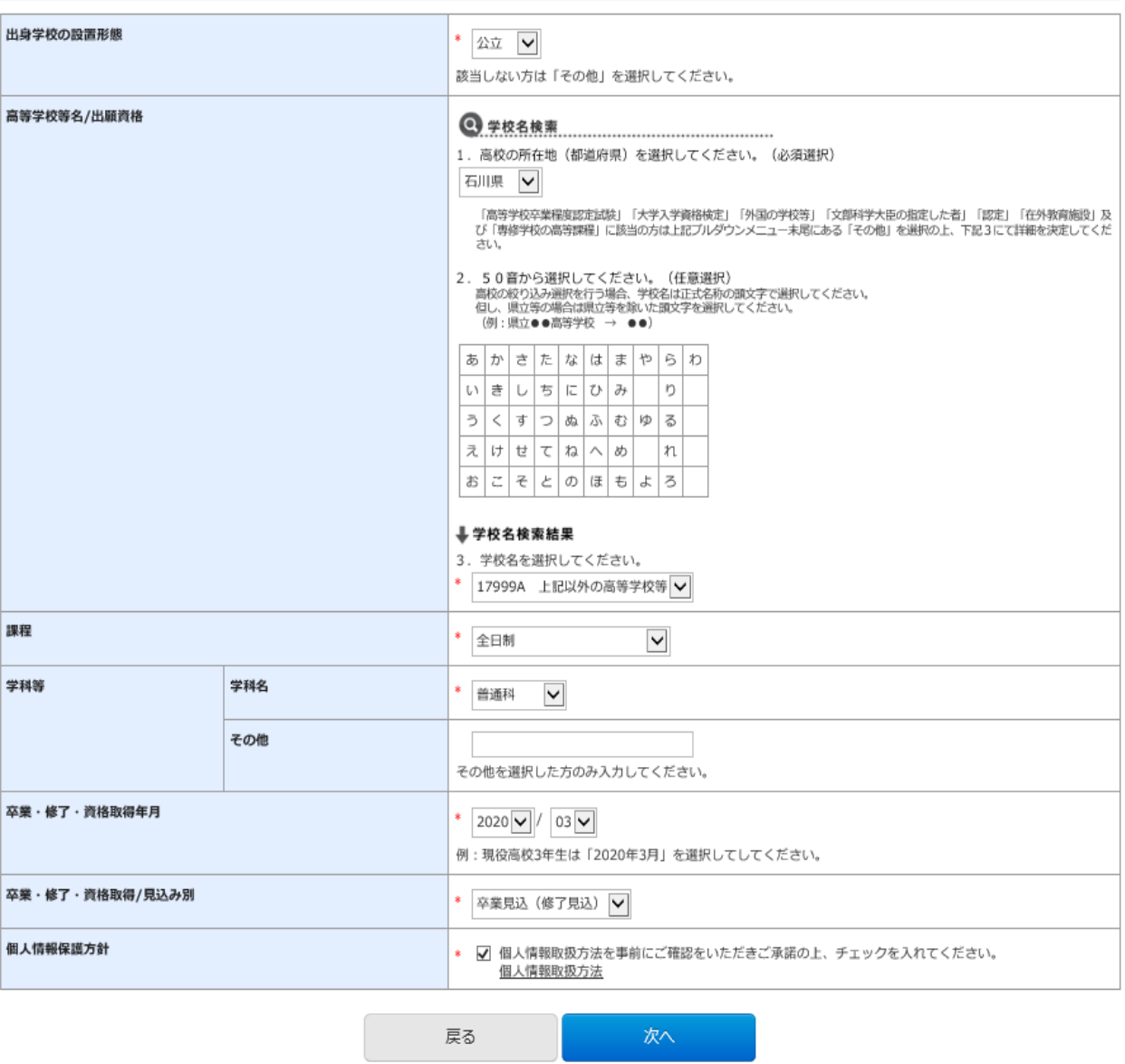

ı

## 10 確認画面に入ります。

#### $\sim -\frac{1}{2}$  / Top

申込内容をご確認ください。<br>決済種別は検定料支払時にいずれかひとつを選択していただきます。

### 決済情報

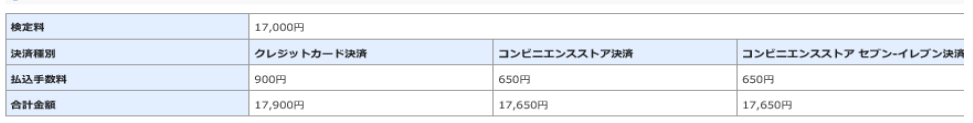

#### 出願する入試の情報

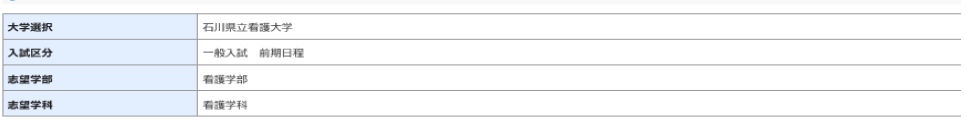

#### 写真

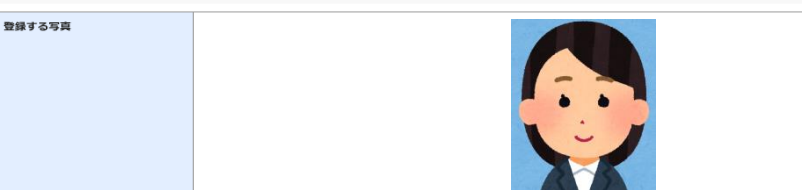

### 大学入試センター試験について

 $\left| \right. \left. \right. \left. \right|$ 

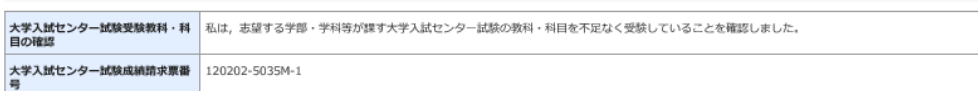

#### 試験会場

試験会場

### 個人情報

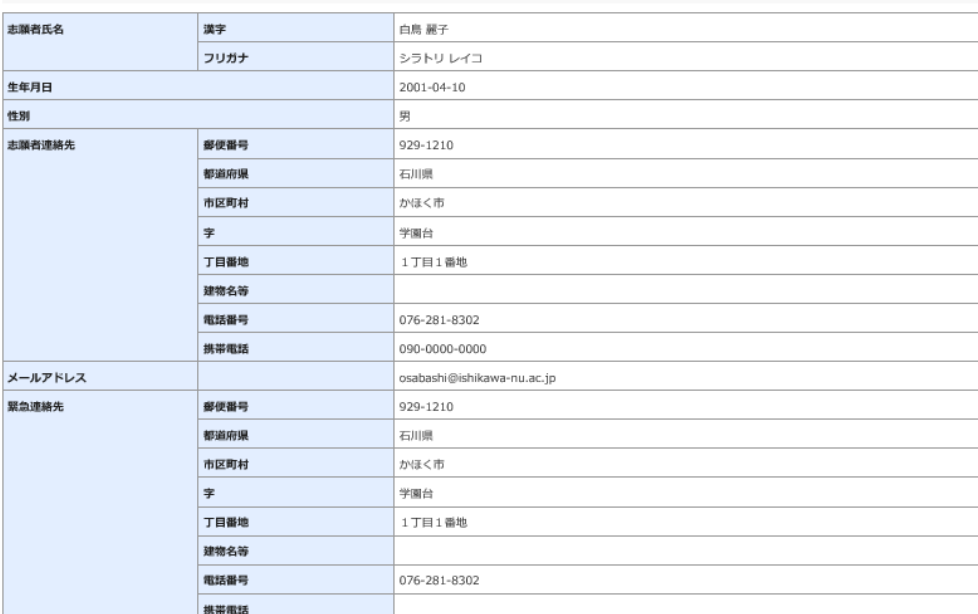

### 出願資格(出身学校等)

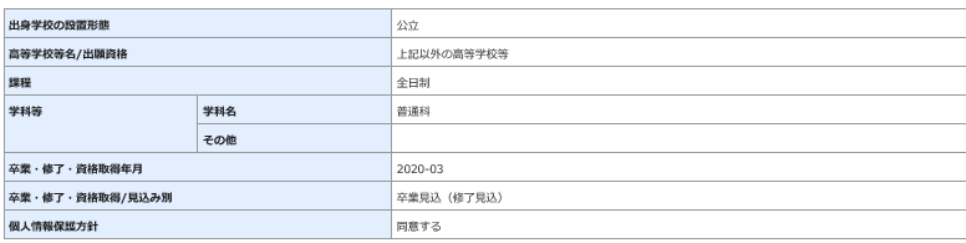

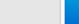

戻る

上記内容で申込みする

確認後、問題なければ「上記内容で申込みする」をクリック。修正が必要であれば「戻る」をクリックし、 入力し直してください。

11 受付番号が付与されます(受験番号ではありません)。受付番号は受検料の支払いや帳票印刷などで必 要となりますので、必ずメモを残してください。

「引き続き支払う」をクリック。

← 石川県立看護大学 → 石川県立大学

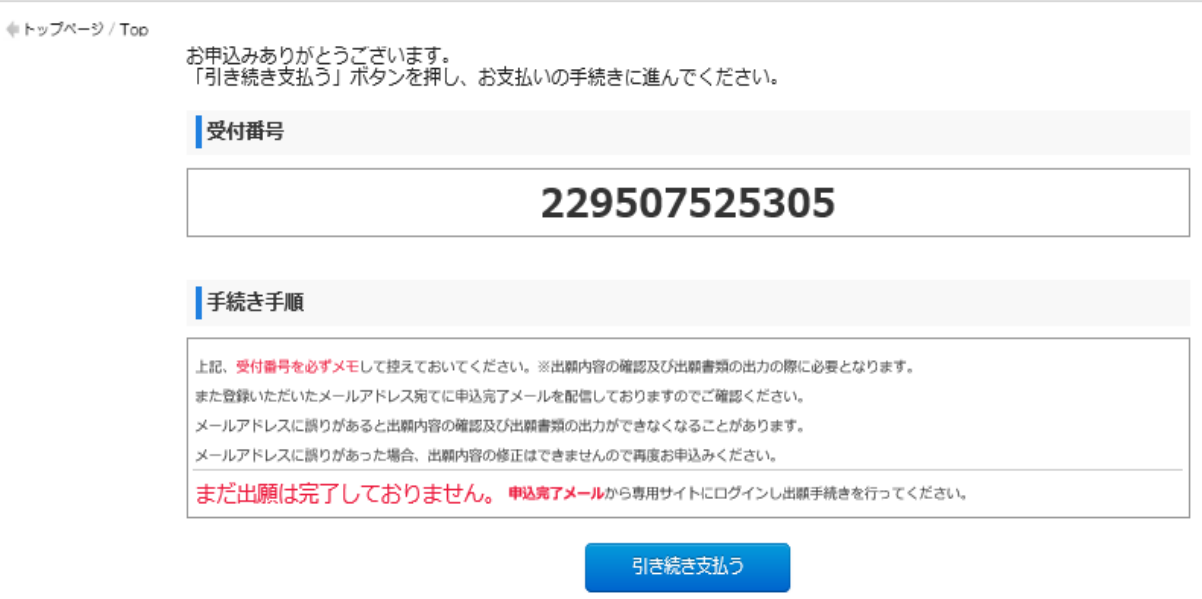

## 当サイトの管理事業は株式会社ディスコが行っています。

## 12 支払い区分の画面に入りますので、手続きに応じてタブをクリックし、支払い処理を行ってください。

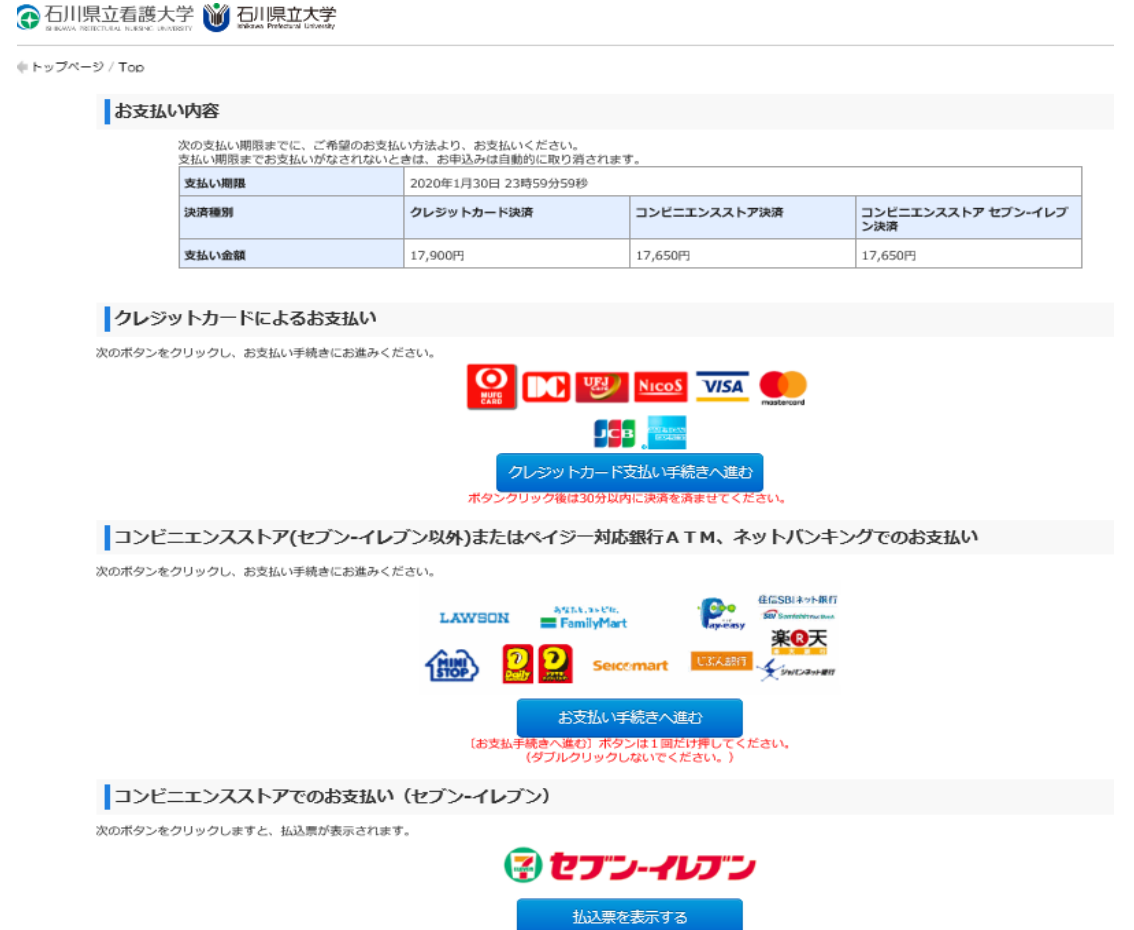

13 支払い完了後、登録したメールアドレスに支払い完了メールが届きます。サイトトップ画面の 「出願内容の確認/志願票・受付票の印刷」をクリックしてください。

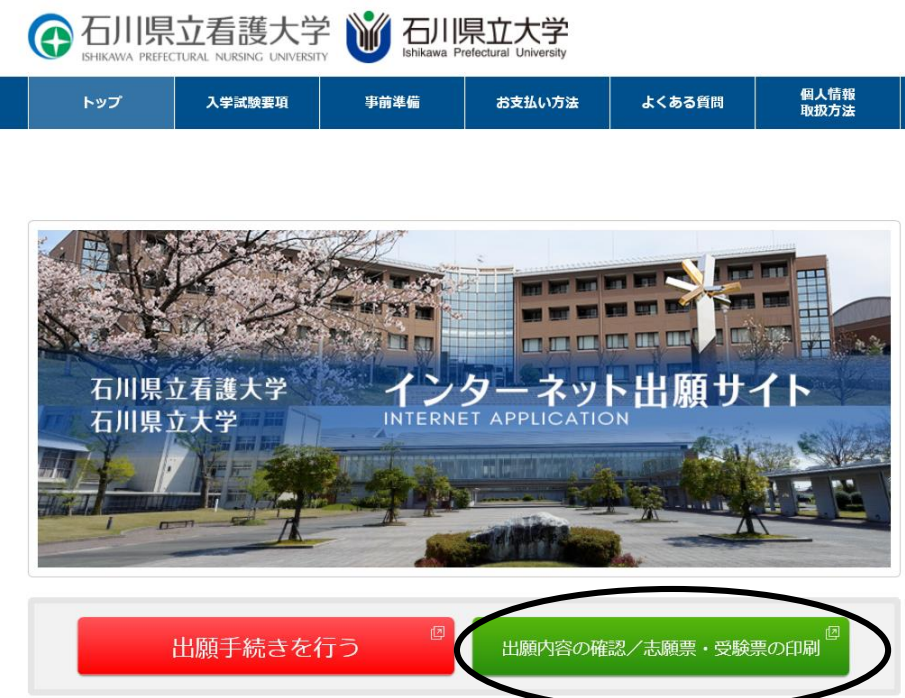

## 14 受付番号等を入力し、お支払い内容画面から、出願書類を出力してください。

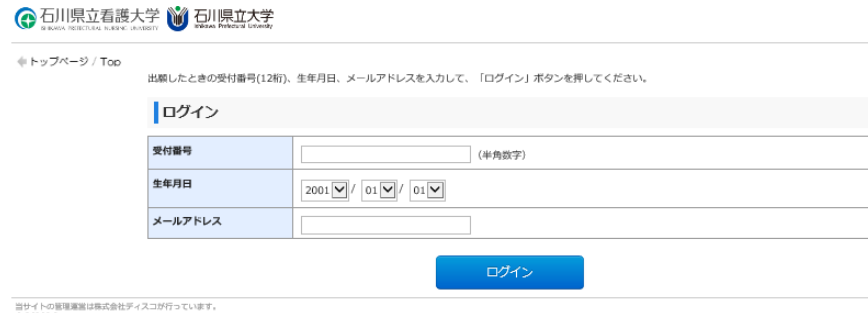

## 出力される書類

(受験番号欄は空欄で提出してください。センター試験成績請求票の貼付を忘れずにお願いします。前期日程 と後期日程の確認をお願いします。)

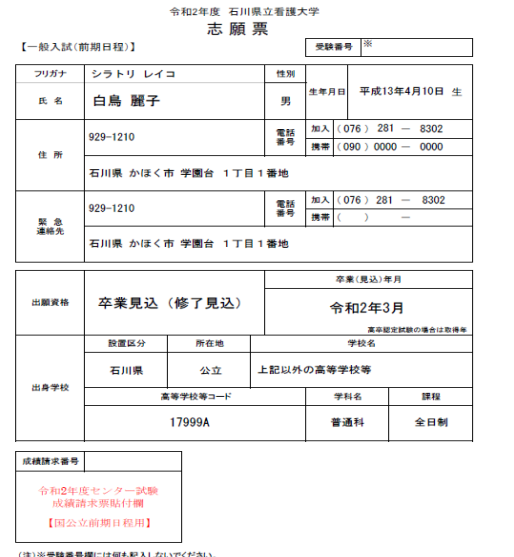

受付番号 ※受験番号ではありません 229507525305

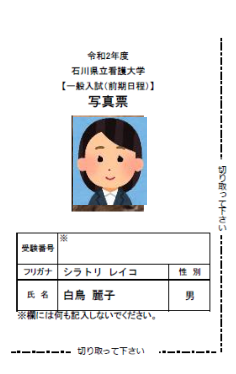

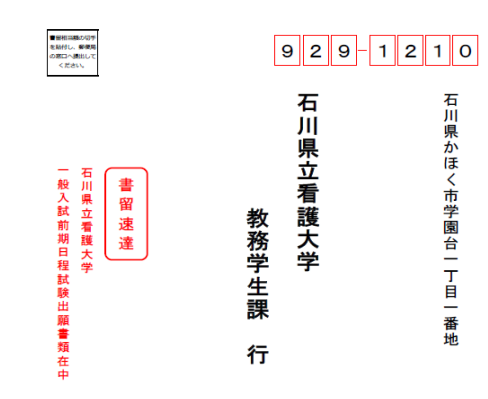

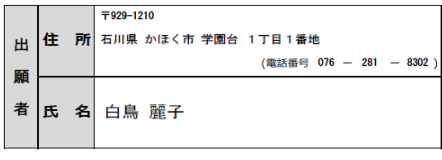

- 15 出願書類は郵便局へ出向き、郵便局から発送してください。 2 月 5 日 17 時必着です。出願は余裕を持ってお願いいたします。
- 16 出願締切日以降、受験日の 5 日前までに、本学から登録したメールアドレスに受験票出力についてご 連絡いたします。

メールに記載の URL または、Web 出願サイト「出願の確認/志願書・受験票の印刷」ボタンから受験 票を出力、A4用紙に印刷し、受験当日、持参してください。(可能な限りカラー印刷をお願いします。) 受験当日はセンター試験の受験票も忘れずにお持ちください。

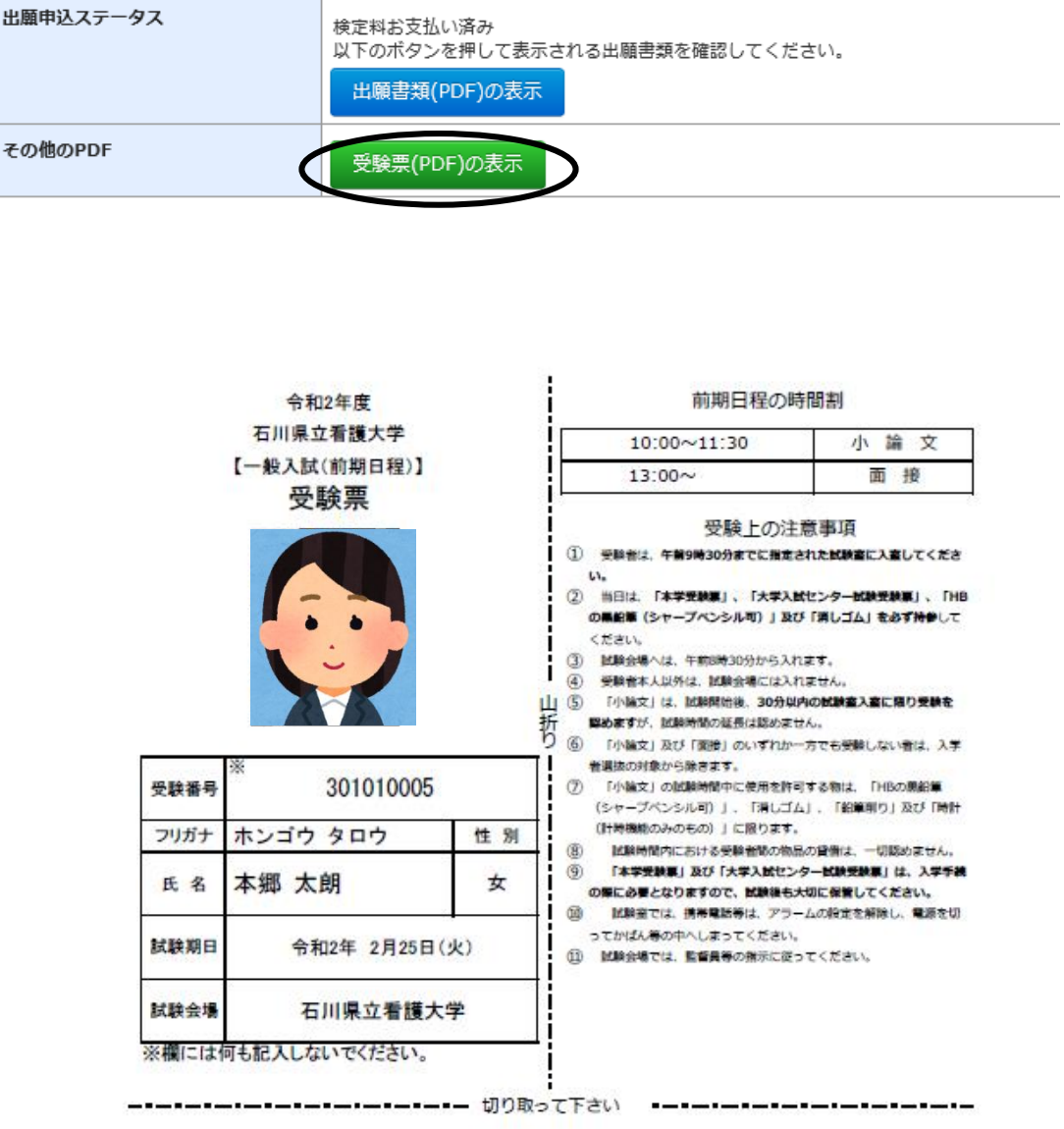